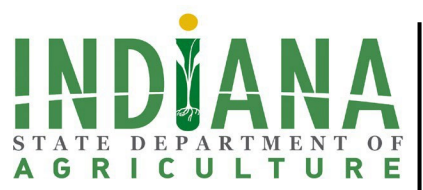

Indiana State Department of Agriculture

Governor Eric Holcomb

Lt. Governor Suzanne Crouch, Secretary of Agriculture and Rural Development

# **APPLICATION INSTRUCTIONS SPECIALTY CROP BLOCK GRANT PROGRAM**

## I. APPLICATION INSTRUCTIONS

## A. Creating an Account to Access the ISDA Grants Management Portal

For the purpose of this section, please note "proposal" and "application" may be used interchangeably as they are the same in the electronic Grants Management System ("GMS"). All applications for grant funding must be submitted to ISDA through GMS. To create an account for GMS please visit <https://arcg.is/0ra898> to submit your request. If you already have an account, visit <https://indianaegms.force.com/Grants/s/login/> to log in.

## B. Accessing & Starting the SCBGP Application

The SCBGP application can be access by locating the State Department of Agriculture Programs section on the home page of GMS. To start a new SCBGP application, simply click on 'SCBG Program'.

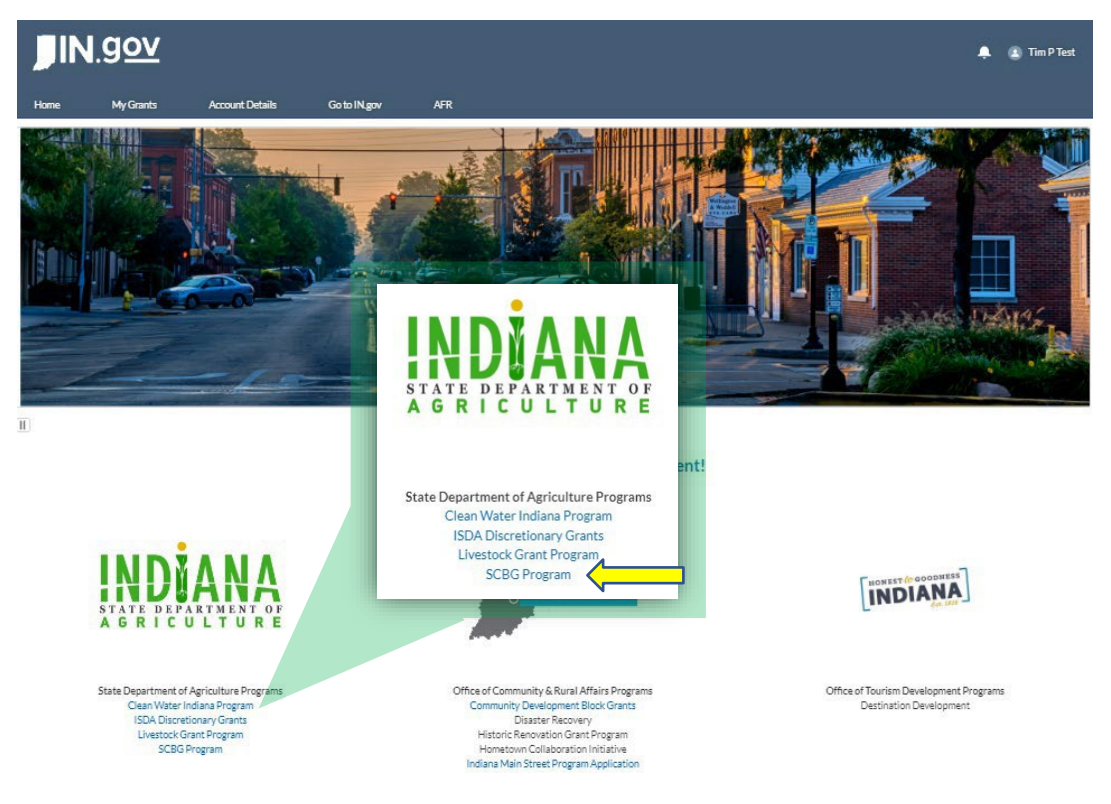

The application will open to the SCBGP Profile Template Home page. Here you can see all of the sections for the applications. Optional sections will be denoted as such. To begin your application, click 'Begin' in the upper right corner of the SCBGP Profile Template Home page.

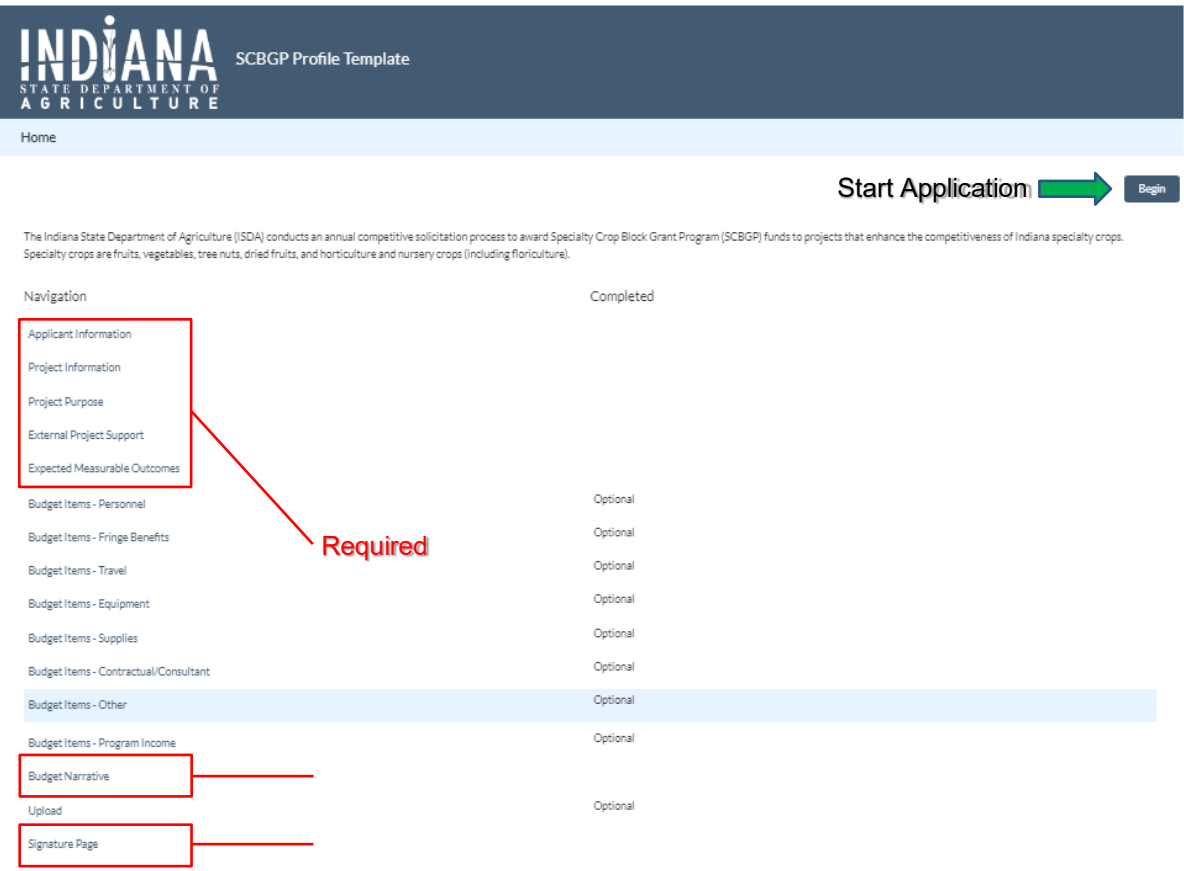

The application will guide applicants through each of the sections and indicates which questions are required and which are optional. As applicants work through the application, GMS will auto-save any information that has been entered; it is not necessary to manually hit a 'save' button while working. Please note, some fields contain character limits to keep answers short and concise. Therefore, it may be necessary to upload supporting documentation to supplement your narrative and justification in the application.Returning to/Continuing Work on an Already Started Application

Applicants can continue to edit and revise their application until it has been submitted. To reopen a started application, applicants should log in to GMS, select 'SCBG Program' from the list of State Department of Agriculture Programs, and when prompted click 'Yes' to return to your open application.

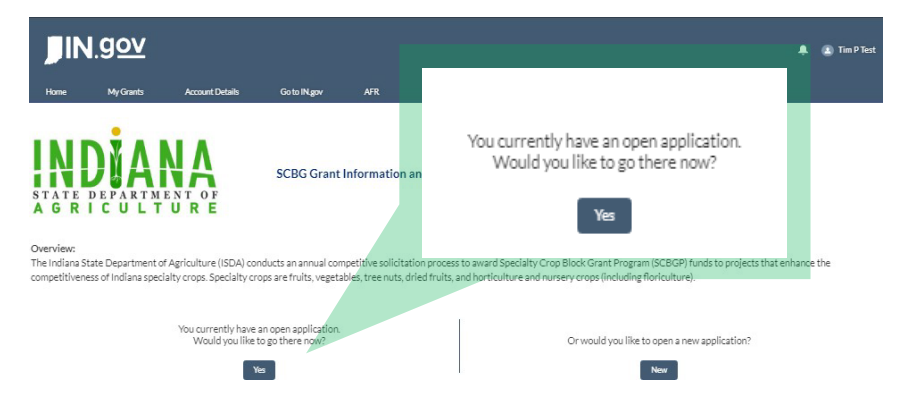

Applicants can also access an already started application from the home page by clicking 'My Grants'. Locate the application number (IGG-###) in the My Grants list and select 'Click to go to grant'.

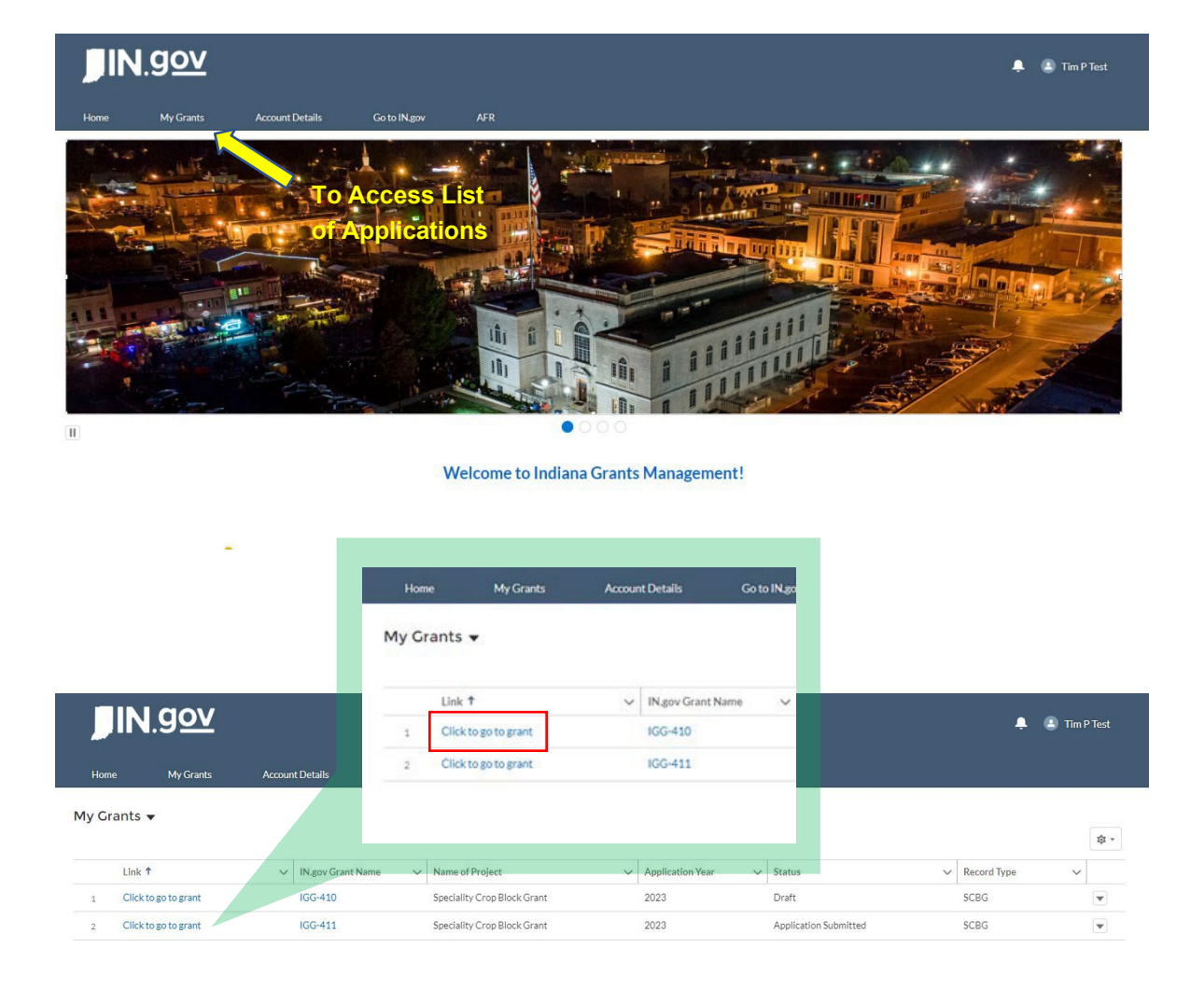

### C. Submitting the Completed Proposal/Application

Applicants may submit the proposal/application once all required fields have been completed and files have been uploaded. GMS will notify applicants if required fields are left incomplete and disable the 'Submit' button. GMS will not notify applicants if optional fields are left incomplete. Applicants are responsible for ensuring all information relevant and necessary to their proposal is complete before submitting.

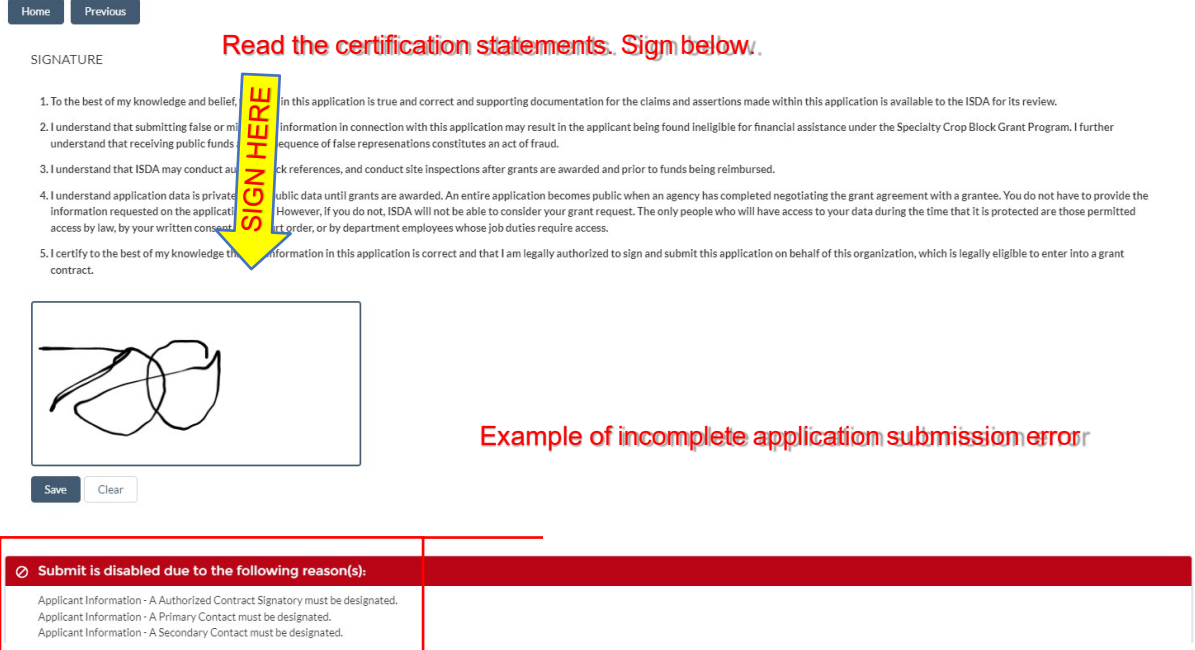

Applicants must read the five certification statements and sign the application by using their computer mouse to click and drag. If using a touch-enabled device, applicants may sign in the box with their finger. After signing, the applicant must save their signature. The applicant may then submit the application. No edits may be made to the application or the file uploads once the application has been successfully submitted.

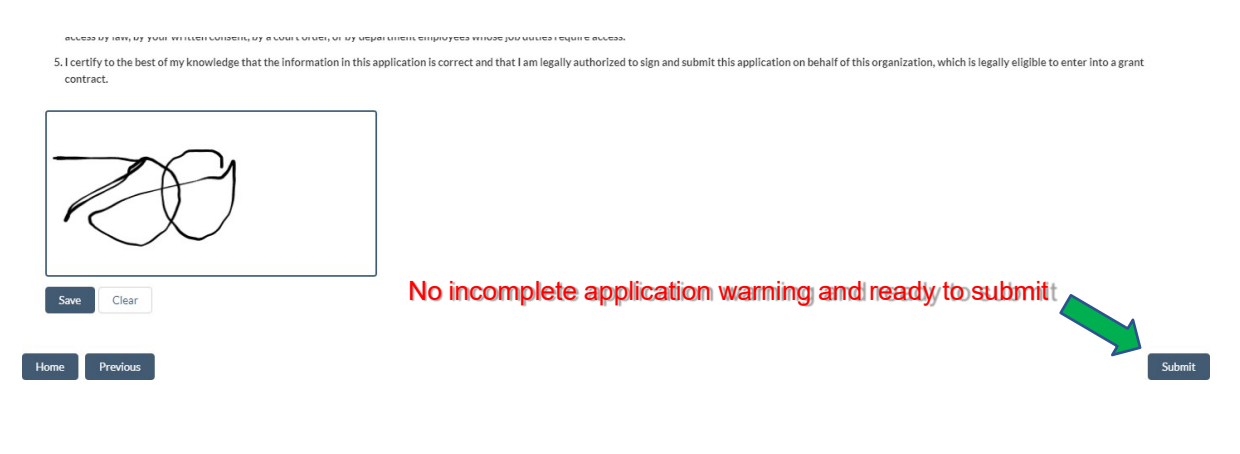

#### D. Contact Info for Technical Assistance, Program Guidance, & Grant Information

For technical assistance with GMS including, but not limited to, creating a GMS portal account or resetting a password, accessing the SCBGP application, issues uploading files or submitting the application, please contact Leah Harmon with ISDA. For guidance and information about the SCBG Program, please contact Emily Conwell with ISDA. For information about the Uniform Guidance (2 CFR 200), the USDA-AMS Terms & Conditions, eligible activities and allowable costs, please contact Emily Conwell or Timothy (Tim) Parthun with LG-Grant Services.

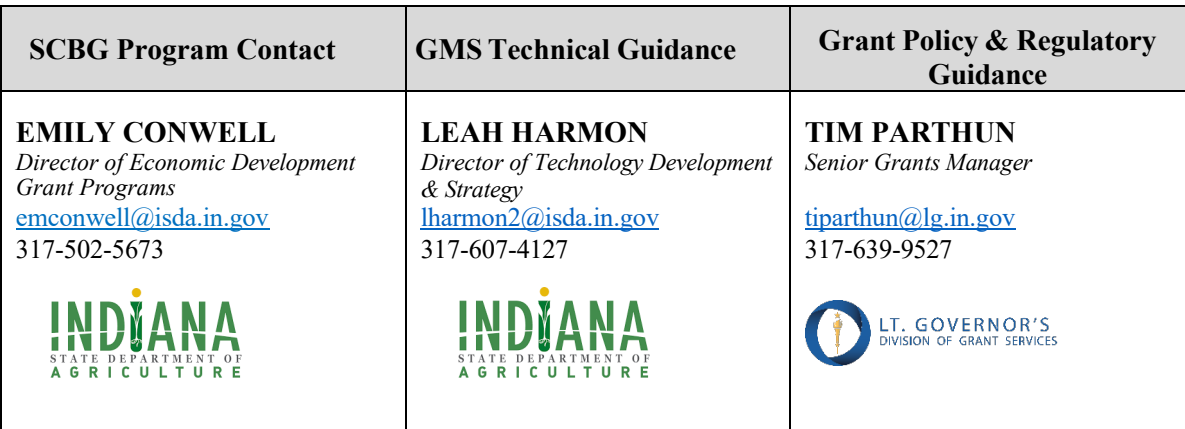